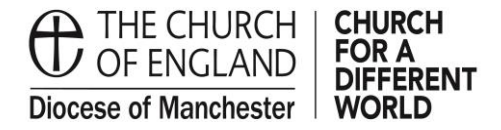

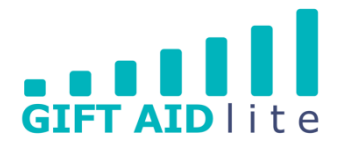

## **GAL9 - Creating, viewing and editing aggregate donations**

This guide shows you how to create, view and edit your Church's aggregate donations.

It is important you are clear about the purpose of this donation entry method. An aggregate donation is inputted as a single, larger gift even though it is made up of multiple smaller gifts of less than  $E20$ , and they have been received in completed Gift Aid envelopes. If you are unlikely to see this donor attending a service at your Church again, you should this method. Rather than creating new donor records for each gift, you can add the donations together to form one aggregated entry.

For example, during a baptism service you could have received 12 completed Gift Aid envelopes from visitors each with a donation of less than £20 inside. Rather than creating 12 new donor records and entering the associated donations, you could combine them all into a single aggregated donation entry.

Please note if the total amount being entered is greater than  $£1,000$  you will need to split this into two different Aggregate Donation entries.

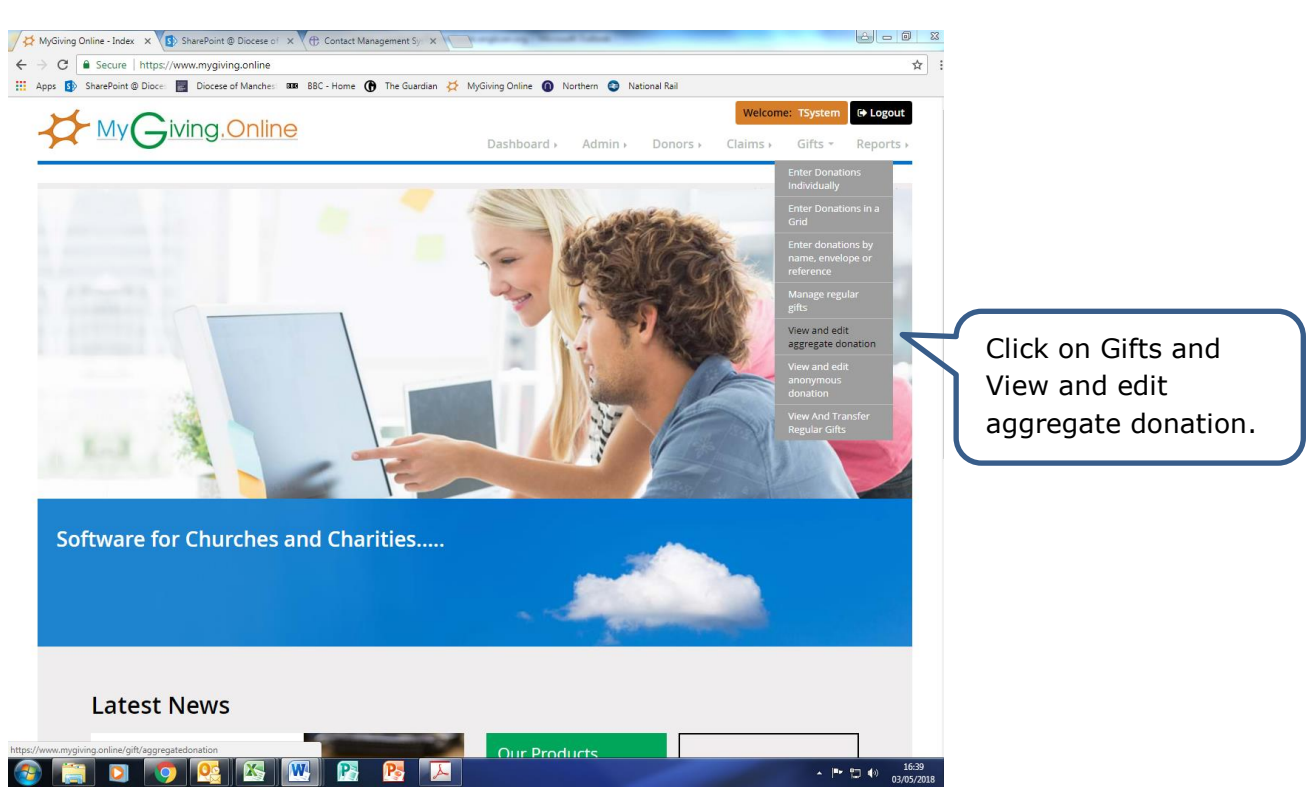

Step 1

• Step 2

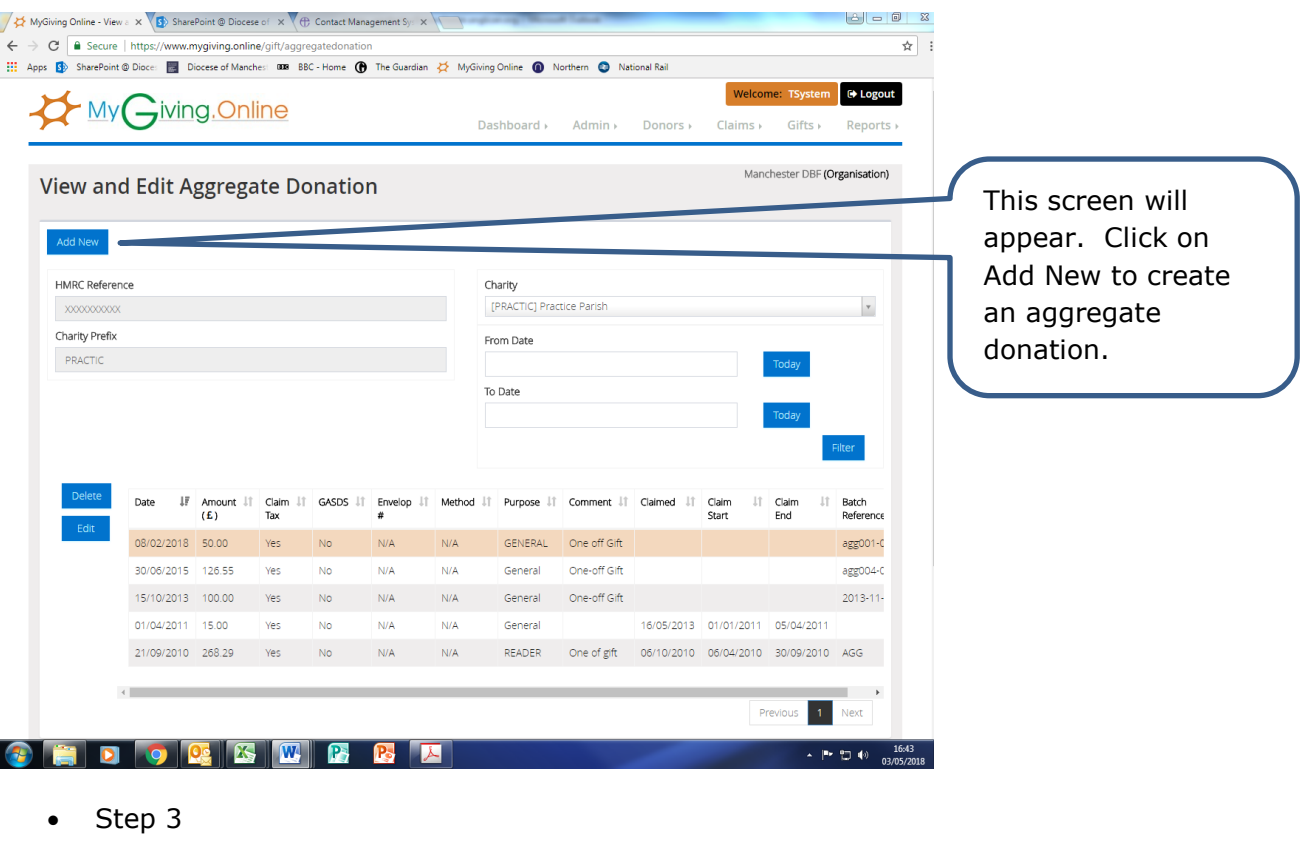

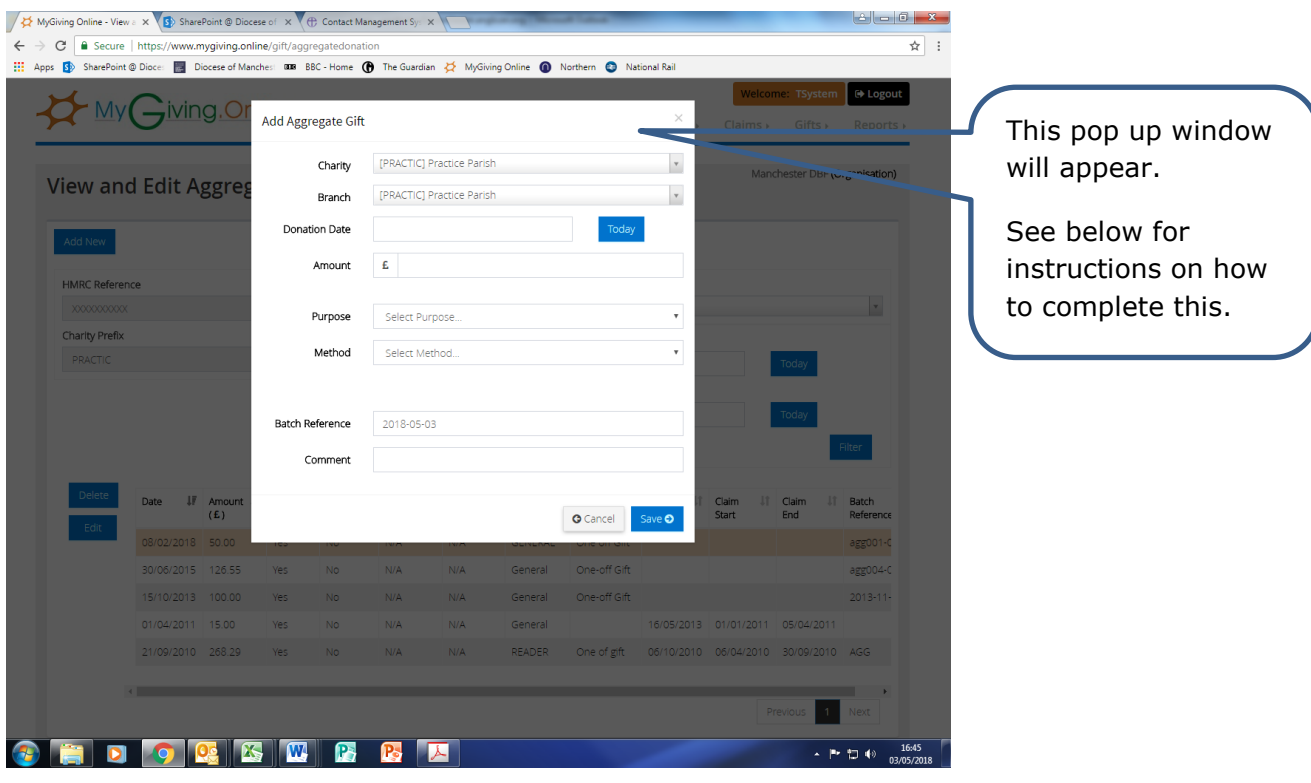

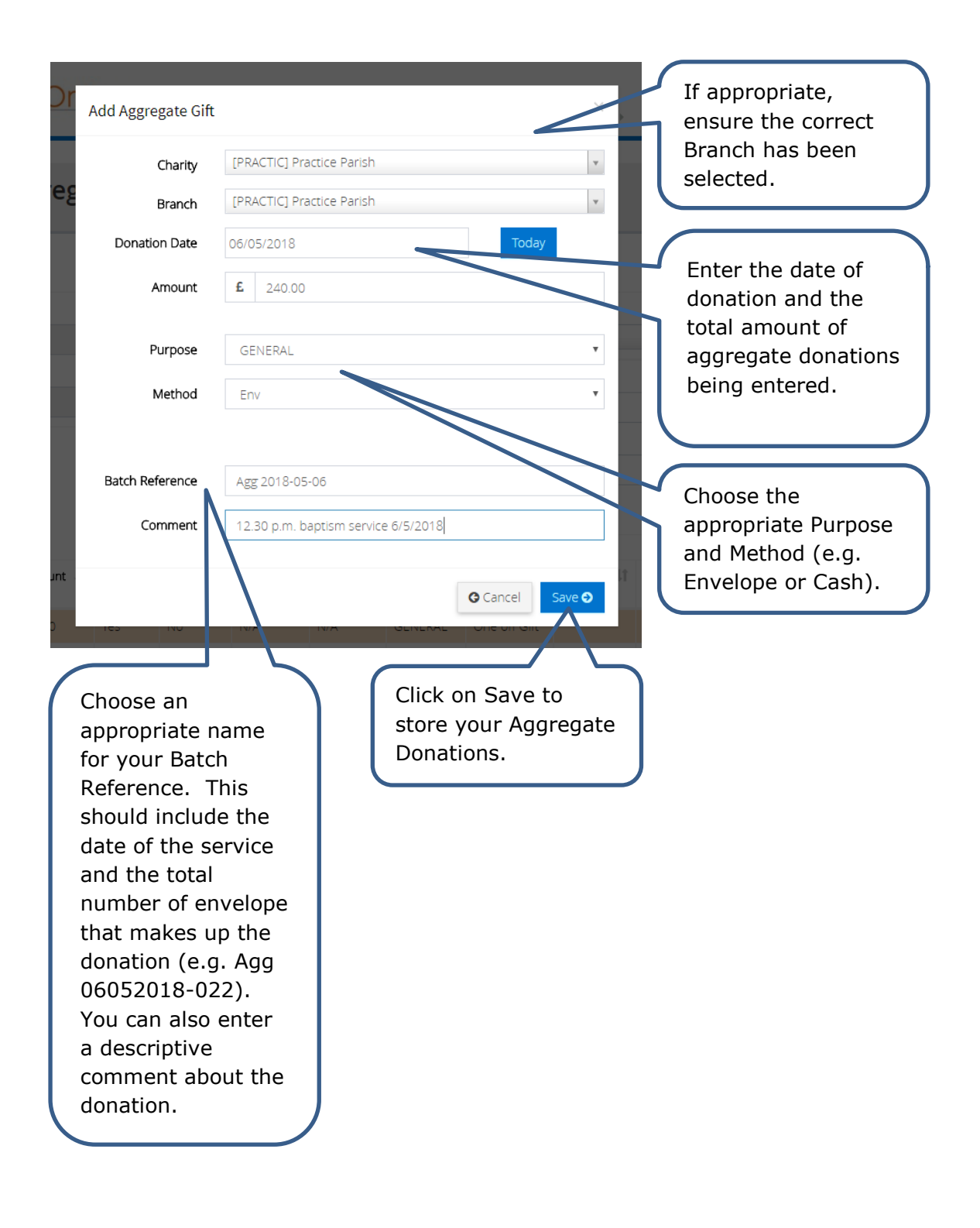